## คู่มือผู้ใช้

© Copyright 2013 Hewlett-Packard Development Company, L.P.

Bluetooth เป็นเครื่องหมายการค้าของเจ้าของ กรรมสทธิ และใช ิ์ งานโดย Hewlett-Packard Company ภายใต้ใบอนญาตใช้งาน Google เป็น เครืองหมายการค ่ าของ Google Inc. Windows ี่ เป็นเครื่องหมายการค้าจดทะเบียนในสหรัฐอเมริกา ของ Microsoft Corporation

ข้อมูลที่ระบุในที่นี้อาจมีการเปลี่ยนแปลงโดยไม่จำเป็น ี่ ต้องแจ้งให้ทราบล่วงหน้า การรับประกันสำหรับ ี ผลิตภัณฑ์และบริการของ HP ระบไว้อย่างชัดเจนใน ่ ใบรับประกันที่ให้มาพร้อมกับผลิตภัณฑ์และบริการดัง ึ กล่าวเท่านั้น ข้อความในที่นี้ไม่ถือเป็นการรับประกัน ี่ เพิ่มเติมเเต่อย่างใด HP จะไม่รับผิดชอบต่อข้อผิด พลาดทางเทคนิคหรือภาษาหรือการละเวนข อความใน ทีน่ ี้

ี่พิมพ์ครั้งที่หนึ่ง: กันยายน 2556

หมายเลขเอกสาร: 743472-281

#### ประกาศเกี่ยวกับผลิตภัณฑ์

ี เอกสารนี้อธิบายเกี่ยวกับคณสมบัติทั่วไปที่มีอย่ใน ี คอมพิวเตอร์โดยส่วนใหญ่ คณลักษณะบางอย่างอาจ ไม่พร้อมใช้งานบนแท็บเล็ตของคุณ

#### เงื่อนไขสำหรับซอฟต์แวร์

หากคณติดตั้ง คัดลอก ดาวน์โหลด หรือใช้งาน ้ผลิตภัณฑ์ซอฟต์แวร์ใด ๆ ที่ติดตั้งไว้ในแท็บเล็ต ี่ เครื่องนี้ แสดงว่าคุณตกลงที่จะปฏิบัติตามเงื่อนไขของ ข้อตกลงสิทธิ์ใช้งานสำหรับผู้ใช้ป<sup>ล</sup>ายทาง (EULA) ี ของ HP หากคณไม่ยอมรับเงื่อนไขของใบอนญาต์ใช้ ึงาน วิธีแก้ไขเพียงอย่างเดียวที่คณจะทำได้ก็คือ ส่งคืน ้ผลิตภัณฑ์ทั้งหมดที่ไม่ได้ใช้งาน (ฮาร์ดแวร์และ ีซอฟต์แวร์) ภายใน 14 วันเพื่อขอรับเงินคืน โดยจะ ต้องเป็นไปตามนโยบายการคืนเงินของสถานที่ที่คุณ ซื้อผลิตภัณฑ์นั้นมา

ี่ สอบถามข้อมูลเพิ่มเติมหรือแจ้งขอเงินค่าแท็บเล็ตคืน โดยติดต่อที่จุดขาย (ผู้ขาย)

## สารบัญ

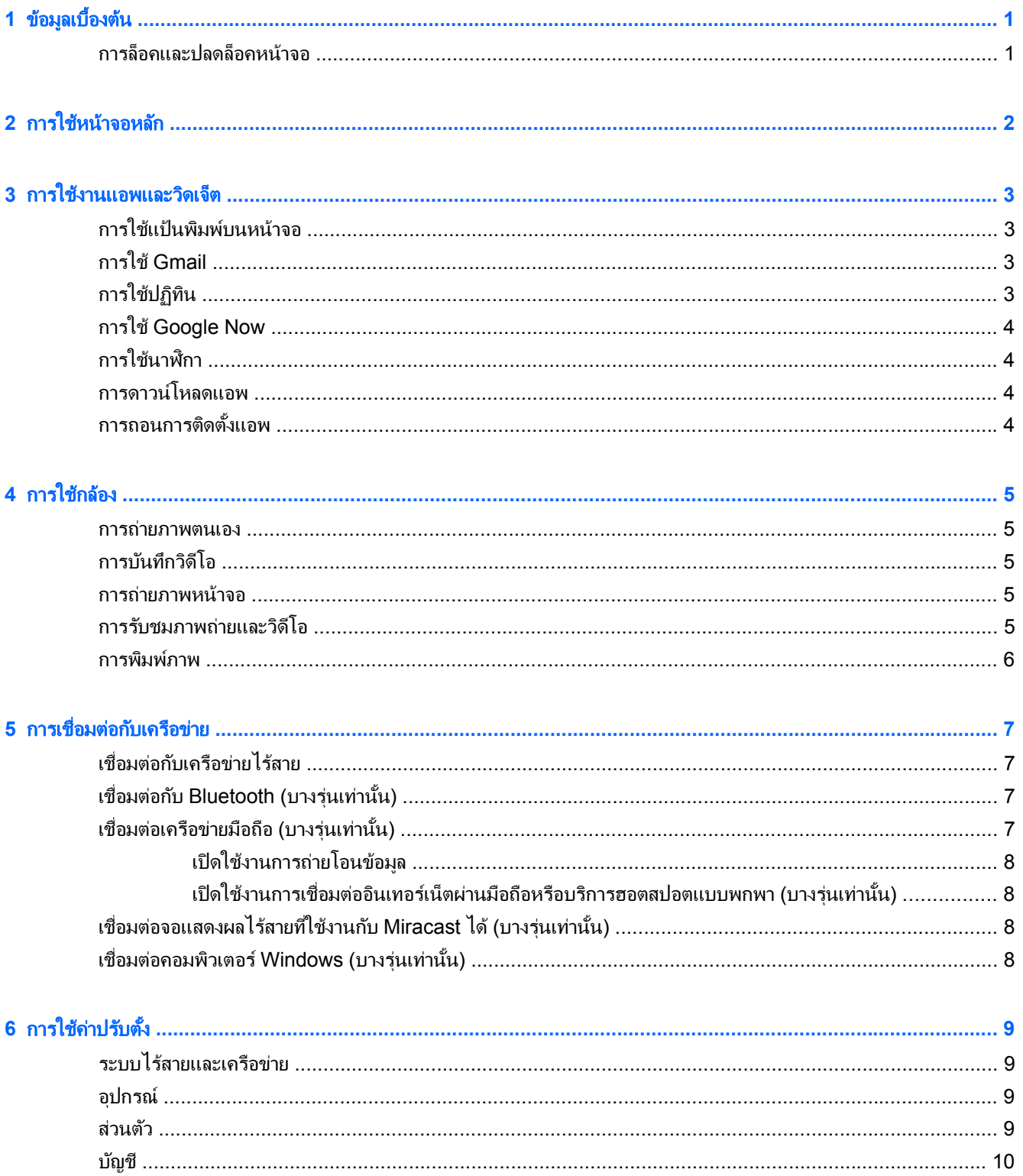

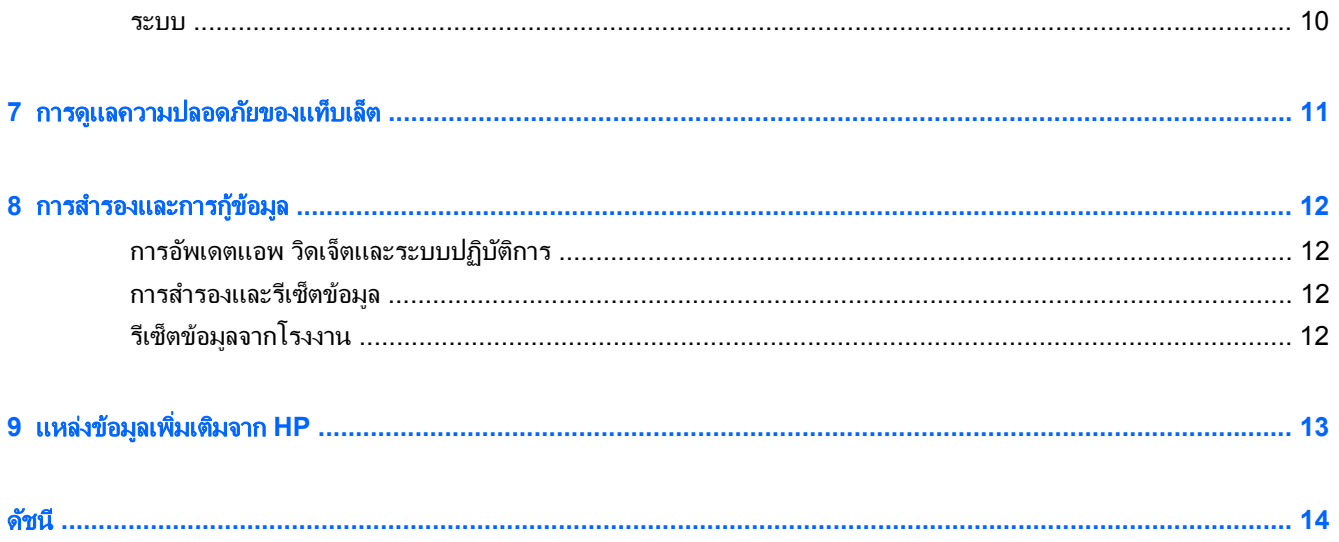

### <span id="page-4-0"></span>**1 ข้อมูลเบื้องต้น**

**ิหมายเหตุ**: ตรวจสอบคำแนะนำในการใช้งานเบื้องต้นได้จากคู่มือ*เริ่มใช้งานอย่างย่อ*ที่จัดมาให้ในกล่องพร้อมกับแท็บเล็ต ของคณุ

ี่<mark>["่≫สิ่งสำคัญ:</mark> ก่อนการใช้แท็บเล็ตในครั้งแรก ใช้เชื่อมต่อแท็บเล็ตกับแหล่งจ่ายไฟภายนอก จากนั้นชาร์จแบตเตอรี่เป็นเวลา 15 นาทีอย่างน้อย

้ เริ่มใช้งานแท็บเล็ต โดยปฏิบัติตามคำแนะนำต่อไปนี้

ี**่ 1.** หลังจากชาร์จแบตเตอรี่ และในขณะที่ภาพของแบตเตอรี่ปรากฏขึ้นบนหน้าจอ ให้เปิดแท็บเล็ตโดยกดปุ่มเปิดปิดค้างไว้ ี ประมาณ 5 วินาทีจนกว่าโลโก้ HP จะปรากฏขึ้น

ึ ครั้งแรกที่เปิดแท็บเล็ต จะพบหน้าจอต้อนรับปรากฏขึ้น

- $\hat{\mathbf{f}}$  ) สิ่งสำคัญ: หากภาพแบตเตอรีไม่ปรากฏขึ้นบนหน้าจอ ให้กดปุ่มเปิด/ปิดสั้น ๆ เพื่อแสดงภาพ จากนั้นกดปุ่มเปิดปิด ี ค้างไว้จนกว่าโลโก้ HP จะปรากฏขึ้น
- ี **2.** ปฏิบัติตามคำแนะนำบนหน้าจอเพื่อเลือกภาษา เชื่อมต่อเครือข่ายไร้สาย และลงชื่อเข้าใช้บัญชี Google™
	- <mark>(\*\*) หมายเหตุ: หากไม่มีบัญชี Google ให้ลงทะเบียนบัญชีใหม่ ขณะลงชื่อเข้าใช้บัญชี Google อีเมล รายชื่อติดต่อ</mark> ี กิจกรรมในปฏิทินและข้อมุลเกี่ยวกับบัญชีดังกล่าวจะถูกซิงค์กับแท็บเล็ตของคุณ หากมีบัญชี Google เพิ่มเติม ี สามารถเพิ่มบั๊ญชีได้ในภายหลัง

### การล็อคและปลดล็อคหนาจอ

**ล็อค**–กดป่มเปิดปิด

ี **ปลดล็อค**—กดปุ่มเปิดปิดเพื่อเปิดเเท็บเล็ต แล้ววางนิ้วที่ไอคอนล็อค ���� และเลื่อนไอคอนไปยังตำแหน่ง ����� ปลดล็อค

#### <span id="page-5-0"></span>2 การใช้หน้าจอหลัก ั

หน้าจอเริ่มของจะเป็นตำแหน่งศูนย์กลางที่คุณสามารถเข้าถึงข้อมูลและอีเมลของคุณ เรียกดูเว็บ สตรีมวิดีโอ ดูภาพ และเข้า ถึงเว็บไซต์สื่อสังคมออนไลน์ของคุณ

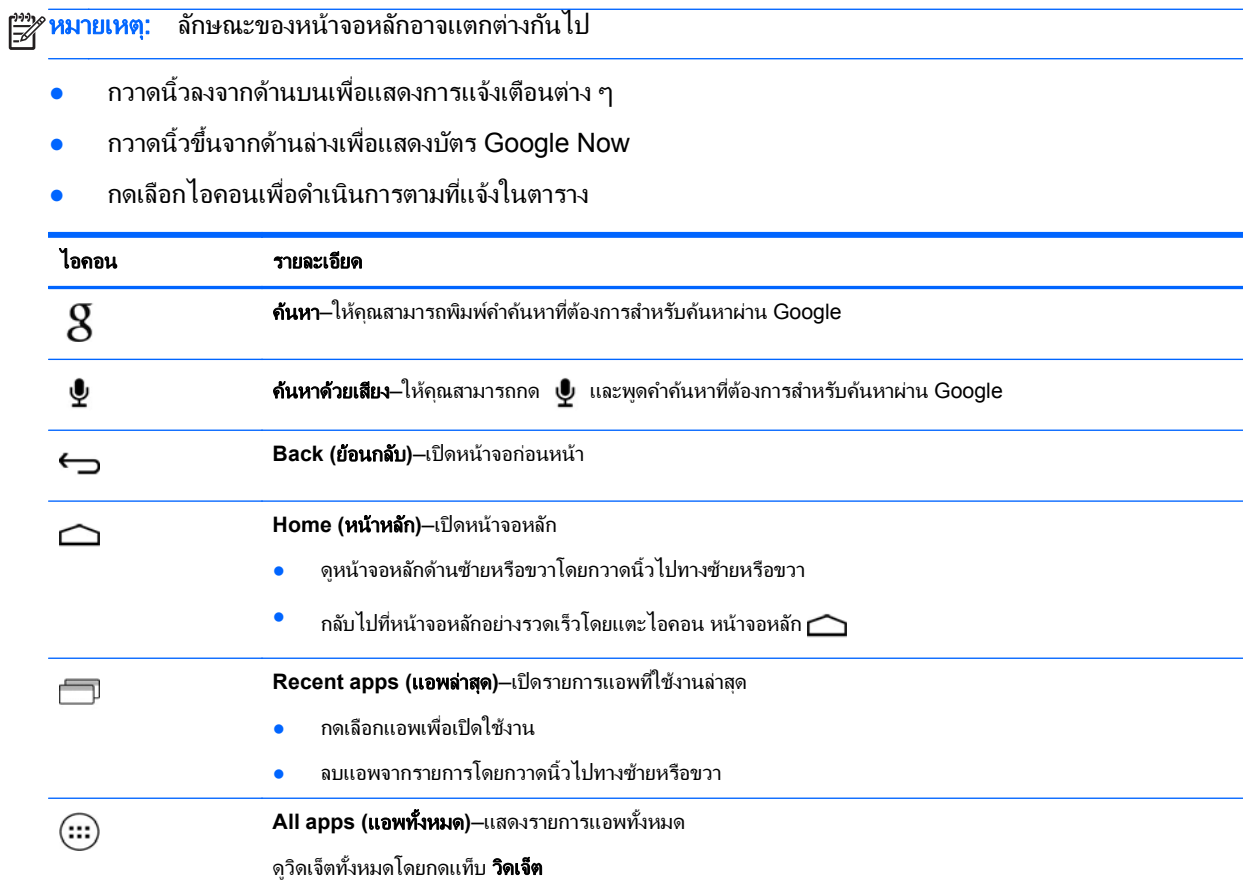

# <span id="page-6-0"></span>**3 การไข้งานแอพและวิดเจ็ต**<br>แอพคือชอร์ตคัทที่จัดวางไว้ในหน้าจอหลัก โดยใช้เพื่อเปิดแอพพลิเคชั่นที่ติดตั้งไว้ในแท็บเล็ตของคุณ ֧֚֚֚֝<br>֧֖֧֚֚֚֚֚֚֚֚֚֚֚֚֚֚֚֚֚֚֚֚֚֚֚֚֚֚֚֚֚֚֚֚֚֚֝֝֝֝<br>֧֚֚֚֝

้วิดเจ็ตคือแอพที่มีการทำงานแบบพิเศษ ซึ่งจะแสดงเนื้อหาที่มีการอัพเดตใหม่เป็นประจำ สามารถตรวจสอบเนื้อหาอัพเดตได้ โดยไม่ต้องเปิดวิดเจ็ต

ดูแอพทั้งหมดโดยกด (:::)

- ี่ เปิดแอพโดยกดเลือกไอคอนที่เกี่ยวข้อง หากต้องการกลับไปที่หน้าจอหลัก ให้กด  $\bigcap$
- ี่ เพิ่มแอพไปที่หน้าจอหลักโดยกดค้างที่ไอคอนแอพจนกว่าหน้าจอหลักจะปรากฏขึ้น จากนั้นเลื่อนไปยังตำแหน่งที่ ตองการ
- ลบแอพจากหน้าจอหลักโดยกดค้างที่ไอคอนแอพ จากนั้นลากไปยังไอคอน <sub>■</sub> ที่ด้านบนของหน้าจอ

์ ดูวิดเจ็ตทั้งหมดโดยกด (**:::**) แล้วกดแท็บ **วิดเจ็ต** 

- ี่ เปิดวิดเจ็ตโดยกดเลือกไอคอนที่เกี่ยวข้อง หากต้องการกลับไปที่หน้าจอหลัก ให้กด $\bigtriangleup$
- ้ เพิ่มวิดเจ็ตไปที่หน้าจอหลักโดยกดค้างที่ไอคอนวิดเจ็ตจนกว่าหน้าจอหลักจะปรากฏขึ้น จากนั้นเลื่อนไปยังตำแหน่งที่ ต้องการ
- ิ ลบวิดเจ็ตจากหน้าจอหลักโดยกดค้างที่ไอคอนวิดเจ็ต จากนั้นลากไปยังไอคอน ≅ ที่ด้านบนของหน้าจอ

### การใช้แป้นพิมพ์บนหน้าจอ

- ่ เปิดแป้นพิมพ์บนหน้าจอโดยกดฟิลด์ข้อความที่ด้านบนของหน้าจอ พิมพ์คำค้นหาที่ต้องการ แล้วกด $\;{\bf g}\;$ หรือ ${\bf Q}$
- ใช้ระบบค้นหาด้วยเสียงโดยกดที่  $\blacklozenge$  ด้านบนของหน้าจอ จากนั้นพูดคำค้นหาที่ต้องการ

<mark>หมวยแหตุ: ลักษณะของแป้นพิมพ์อาจแตกต่างกันไป</mark>

### การใช **Gmail**

- **1.** กด (:::) แล้วกด <mark>∋ํ.</mark>
- 2. จาก **บัญชี** กดเลือก **เพิ่มบัญชี**
- **3. กดเลือก Google** จากนั้นทำตามคำแนะนำบนหน้าจอ
- **4. เ**ข้าถึงบัญชี Gmail โดยกดไอคอน **Gmail**

### การใช้ปฏิทิน

ึ กดไอคอน **ปฏิทิน** แล้วปฏิบัติตามคำแนะนำบนหน้าจอ

[<del>"</del> <mark>พมายเหตุ:</mark> หลังจากเพิ่มบัญชี Google แล้ว อีเมล ปฏิทินและรายชื่อติดต่อในบัญชีดังกล่าวจะถูกชิงค์อัตโนมัติ

ู เพิ่ม **ปฏิทิน** ไปยังหน้าจอหลักโดยกดค้างทีไอคอน **ปฏิทิน** จนกระทั่งปรากฏขึ้นบนหน้าจอ

### <span id="page-7-0"></span>การใช **Google Now**

Google Now ใช้เวลาระหว่างวัน ตำแหน่งปัจจุบันของคุณ และประวัติตำแหน่งพื้นที่ของคุณเพื่อแสดงข้อมูลการเดินทาง ุ ของคุณเอง ข้อมูลจากผลิตภัณฑ์อื่น ๆ ของ Google เช่นประวัติการใช้เว็บ หรือปฏิทินของคุณจะถูกใช้เพื่อแสดงการแจ้ง ้ เตือนนัดหมาย แผนที่ คะแนนการแข่งขันหรือสถานะเที่ยวบิน เป็นต้น

- ้เลือกใช้ Google Now โดยกวาดนิ้วขึ้นจากด้านล่างหน้าจอ จากนั้นทำตามคำแนะนำบนหน้าจอ
- แสดงบัตร Google Now โดยกวาดนิ้วขึ้นจากด้านล่างหน้าจอ

### การใช้นาฬิกา

- ึกด (:::) แล้วกดไอคอน **นาฬิกา**
- ี่ เพิ่ม **นาฬิกา** ไปยังหน้าจอหลักโดยกดค้างที่ไอคอน **นาฬิกา** จนกระทั่งปรากฏขึ้นบนหน้าจอ
- ี่ เพิ่มเวลาปลกโดยกดที่ไอคอน **นาฬิกา** กดเลือก **ตั้งนาฬิกา** จากนั้นปฏิบัติตามคำแนะนำบนหน้าจอ

### การดาวนโหลดแอพ

ิ ดาวน์โหลดแอพ เพลง หนังสือ เกมและโปรแกรมต่าง ๆ จาก Google Play สโตร์

<mark>∣" 2 หมายเหตุ:</mark> คุณจะต้องเชื่อมต่อกับอินเทอร์เน็ต และลงชื่อเข้าใช้ในบัญชี Google ก่อนสามารถใช้งาน Play สโตร์ได้

กด กิ แล้วกดเลือกหมวดหมู่

– หรือ –

กด ๛ ิ แล้วพิมพ์กำค้นหาลงในฟิลด์การค้นหา

์ ดาวน์โหลดและติดตั้งแอพโดยทำตามคำแนะนำบนหน้าจอ

### การถอนการติดตั้งแอพ

- **1. กด (:::) แล้วกด <u>⊠</u>,**
- **2. จาก อุปกรณ์ กดเลือก สื่อบันทึกข้อมูล จากนั้นกดเลือก <b>แอพ**
- ี**3. กดเลือกแอพที่ต้องการยกเลิกการติดตั้ง จากนั้นกด <b>ยกเลิกการติดตั้ง**
- **4. กดเลือก <b>ตกลง** จากนั้นกด **ตกลง** อีกครั้ง

#### <span id="page-8-0"></span>**4 การใช้กล้อง**

ถ่ายภาพตนเองหรือถ่ายภาพหน้าจอด้วยกล้องหน้า

### การถายภาพตนเอง

- กด $\left(\hspace{-2.5mm}\begin{array}{l}\right)\end{array}$ แล้วกด $\overline{\hspace{-2.8mm}\bigcirc\hspace{-2.8mm}}$
- ถ่ายภาพโดยกดที่ไอคอนกล้องที่กำลังหมนด้านบนวงกลมสีน้ำเงิน จากนั้นกดเลือกวงกลมสีน้ำเงิน ภาพจะถูกบันทึกไว้ในแกลเลอรี่

### การบันทึกวิดีโอ

- กด $\left(\hspace{-2.5mm}\frac{\hspace{0.15mm}}{\hspace{-0.15mm}}\right)$ แล้วกด $\left[\begin{matrix}\mathbf{-1} \ \mathbf{0}\end{matrix}\right]$
- ู บันทึกวิดีโอโดยกดไอคอนกล้องวิดีโอ ้วงกลมสีน้ำเงินจะเปลี่ยนเป็นสีแดง
- เริ่มการบันทึกโดยกดที่วงกลมสีแดง
- หยดการบันทึกโดยกดค้างที่วงกลมสีแดง ้ วิดีโอจะถูกบันทึกไว้ในแกลเลอรี่

### <u>การถ่ายภาพหน้าจอ</u>

ึ กดปุ่มเปิดปิดและปุ่มลดระดับเสียงพร้อมกันประมาณ 1 วินาที ี ข้อความจะปรากฏขึ้นพร้อมการบันทึกภาพหน้าจอไว้ที่แกลเลอรี่

### <u>การรับชมภาพถ่ายและวิดีโอ</u>

- $\bullet$  ชับชมภาพถ่ายหรือวิดีโอในแกลเลอรี่โดยกด $\, (\rm{...})$  แล้วกดไอคอน **แกลเลอรี่**
- ื่ ลบภาพถ่ายหรือวิดีโอโดยกดเลือกที่ภาพหรือวิดีโอ จากนั้นกด  $\blacktriangleright$  ที่มุมด้านขวาบนของหน้าจอ

### <span id="page-9-0"></span>การพิมพ์ภาพ

- ี**1. กด (:::) แล้วกดไอคอน <b>แกลเลอรี**่
- **2.** กดเลือกภาพถ่ายเพื่อเปิดใช้งาน
- **3. กด <mark>-</mark> ที่**มุมด้านขวาบนของหน้าจอ แล้วกด **พิมพ์**
- ี**4. ครั้งแรกที่ใช้ฟังก์ชั่นการพิมพ์ให้ทำตามคำแนะนำบนหน้าจอเพื่อเลือกเครื่องพิมพ์**
- **5.** เลือกจำนวนสำเนา
- ี**6.** เลือกตัวเลือกต่าง ๆ โดยกดลูกศรลง จากนั้นทำตามคำแนะนำบนหน้าจอ
- **7**. กดเลือก พมพิ

ข้อความจะปรากฏขึ้นเพื่อแจ้งสถานะการพิมพ์ให้ทราบ

– หรือ –

ี **เปิดใช้งาน HP ePrint** (บางรุ่นเท่านั้น) เพื่อให้สามารถพิมพ์ได้โดยตรงไปยังเครื่องพิมพ์ที่รองรับ HP ePrint ตรวจสอบ รายละเอียดเพิ่มเติมได้ที่ <http://www.hp.com/go/2eprint>

- **1**. กด แลวกดไอคอน **HP ePrint**
- **2. ปฏิบัติตามคำแนะนำบนหน้าจอ แล้วกด <b>เปิดใช้งานทันที**
- **3. ป้อนอีเมลแอดเดรส แล้วกด <b>เปิดใช้งาน**

้ รหัสการเปิดใช้งานจะถูกส่งไปยังอีเมลแอดเดรสที่คุณแจ้งไว้

- **4**. กด แลวกดไอคอน **HP ePrint**
- **5. ป้อนรหัสการเปิดใช้งาน แล้วกด <b>เปิดใช้งาน**

#### <span id="page-10-0"></span>**5 การเชื่อมต่อกับเครือข่าย**  $\ddot{\phantom{0}}$ ֧֚֚֝<br>֧֚֝

ิ คณสามารถเชื่อมต่อแท็บเล็ตกับเครือข่ายไร้สาย อปกรณ์ Bluetooth® (บางรุ่นเท่านั้น) เครือข่ายมือถือ (บางรุ่นเท่านั้น) ึ่จอแสดงผลระบบไร้สายที่สามารถใช้งานร่วมกับ Miracast (บางรุ่นเท่านั้น) หรือคอมพิวเตอร์ Windows® ได้

### <u>่ เชื่อมต่อกับเครือข่ายไร้สาย</u>

ี เรียกค้นเว็บ อ่านอีเมล หรือทำกิจกรรมออนไลน์อื่น ๆ

่∣<del>"</del>่% <mark>หมายเหตุ: คุณต้องเชื่อมต่อกับเครือข่ายไร้สายก่อนจึงจะสามารถเชื่อมต่ออินเทอร์เน็ตได้</mark>

หากต้องการเชื่อมต่อเครือข่ายไร้สาย ให้ทำดังนี้:

- **1.** กด (:::) แล้วกด <u>อะ</u>
- **2. จาก ระบบไร้สายและเครือข่าย** ให้เปิด Wi-Fi ไว้
- ี**3. กด Wi-Fi** จากนั้นกดเลือกรายการเครือข่ายที่ปรากฏขึ้น
- **4. พิมพ์ดีย์ความปลอดภัยหากมีกำหนดไว้ จากนั้นกด <b>เชื่อมต่อ**

<del>|"</del>2<mark>γ หมายเหตุ:</mark> ลบคีย์ความปลอดภัยสำหรับเครือข่ายไร้สายที่เชื่อมต่อไว้ก่อนหน้าโดยกดเลือกชื่อเครือข่าย จากนั้นกด **ลืม** 

### เชือมต ่ อก บั **Bluetooth (**บางรุนเท าน น้ั**)**

ู เข้าค่อปกรณ์ Bluetooth เช่น ชุดหฟัง แป้นพิมพ์หรือเมาส์กับแท็บเล็ตของคณ

ู้เชื่อมต่ออปกรณ์ Bluetooth:

- **1. เปิดอปกรณ์ Bluetooth**
- **2. กด (...) แล้วกด <u>Fa</u>**
- **3**. จาก ระบบไรสายและเคร ือขาย เปิด **Bluetooth** แลวกด **Bluetooth**
- ี**4. กดเลือกชื่ออุปกรณ์เพื่อให้ปรากฏขึ้นให้อุปกรณ์ Bluetooth ใกล้เคียงสามารถค้นหาได้**
- **5. คนหาอปกรณ์ Bluetooth ใช้งานโดยกดเลือก <b>ค้นหาอปกรณ์**
- ี**6.** หลังจากชื่ออปกรณ์ปรากฏขึ้น ให้กดเลือกเพื่อเข้าค่อปกรณ์กับแท็บเล็ต

่∣<mark>\*\*</mark> พมายเหตุ: เพื่อให้แบตเตอรึใช้งานได้ยาวนาน ให้ปิด Bluetooth ขณะไม่ได้ใช้งาน

### <u>้</u>เชื่อมต่อเครือข่ายมือถือ (บางรุ่นเท่านั้น)

หากไม่มีการติดตั้งซิมการ์ดมาล่วงหน้า สามารถซื้อซิมการ์ได้จากผู้ให้บริการมือถือ ใส่ซิมการ์ดโดยดูที่คู่มือ *การเริ่มต้น* ที่มา กับผลิตภัณฑ์

- **1.** กด (:::) แล้วกด <u>⊠</u>
- **2. จาก ระบบไร้สายและเครือข่าย กด <b>เครือข่ายมือถือ** แล้วกด **ชื่อจดเข้าใช้งาน**
- **3. กด <mark>-</mark> กด เลือก APN ใหม่** จากนั้นปฏิบัติตามคำแนะนำบนหน้าจอ

### <span id="page-11-0"></span><u>เปิดใช้งานการถ่ายโอนข้อมล</u>

เปิดใช้งานการถ่ายโอนข้อมูลโดยเครือข่ายมือถือ:

- **1.** กด (:::) แล้วกด <mark>∍:,</mark>
- **2. จาก ระบบไร้สายและเครือข่าย กด <b>เครือข่ายมือถือ** แล้วกด **ข้อมลมือถือ**

### <u>ี เปิดใช้งานการเชื่อมต่ออินเทอร์เน็ตผ่านมือถือหรือบริการฮอตสปอตแบบพกพา (บางรุ่นเท่านั้น)</u>

แบ่งปันการเชื่อมต่อข้อมลมือถือของผลิตภัณฑ์ของคณผ่าน USB หรือบริการฮอตสปอต Wi-Fi แบบพกพา:

- **1.** กด (:::) แล้วกด ██,
- ี่ **2. จาก ระบบไร้สายและเครือข่าย กด เครือข่ายมือถือ** แล้วกด **การเชื่อมต่ออินเทอร์เน็ตผ่านมือถือและบริการฮอตสปอต** แบบพกพา
- ี**3**. ตั้งค่าบริการฮอตสปอต Wi-Fi แบบพกพาโดยกด **บริการฮอตสปอตมือถือ**.
- **4. แบ่งปันการเชื่อมต่อข้อม**ลมือถือของผลิตภัณฑ์โดยกด **การเชื่อมต่ออินเทอร์เน็ตผ่านมือถือด้วย USB** การเชื่อมต่ออินเทอร์เน็ตผ่านมือถือด้วย USB สามารถใช้งานได้กับ Windows 7, Vista หรือ Linux

### เชื่อมต่อจอแสดงผลไร้สายที่ใช้งานกับ Miracast ได้ (บางรุ่นเท่านั้น)

ู้เชื่อมต่อกับจอแสดงผลไร้สายที่ใช้งานกับ Miracast ได้

- **1. กด (:::) แล้วกด | ⊴้**,
- **2**. จาก ระบบไรสายและเคร ือขาย กด **Miracast** แลวกด จอแสดงผลไรสาย **Miracast**
- **3.** ปฏิบัติตามคำแนะนำบนหน้าจอ

### เชือมต ่ อคอมพ วเตอร ิ **Windows (**บางรุนเท าน น้ั**)**

หมายเหต:ุ จะตองป ิดคาการใช โมเด ็ม USB กอนสามารถใช USB เพือโอนไฟล ่ ระหวางแท บเล ็ ็ตและคอมพวเตอร ิ

**1. ต่อสาย micro USB กันท็บเล็ตและเข้ากับคอมพิวเตอร์ Windows** 

สื่อบันทึกข้อมล USB จะปรากฏขึ้นเป็นไดรฟ์ในคอมพิวเตอร์ คณสามารถคัดลอกไฟล์กลับไปมาตามที่ต้องการเสมือน ่อปกรณ์ต่อพ่วงอื่น ๆ

 $2.$  หลังจากเสร็จสิ้น ให้ถอดสาย USB

### <span id="page-12-0"></span><mark>6 การใช้ค่าปรับตั้</mark>ง ั

่ ใช้การตั้งค่าเพื่อเชื่อมต่อกับเครือข่าย กำหนดการตั้งค่า และค้นหาข้อมลเกี่ยวกับแท็บเล็ตของคณ

กด $\left(\hspace{-2.5mm}\begin{array}{l}\right)\right.$ เกล้วกด $\hspace{2.5mm}\overline{\hspace{2.8mm}}\hspace{2.8mm}z\hspace{2.8mm}\end{array}$ 

– หรือ –

 $\bullet$  กวาดนิ้วลงจากด้านบน จากนั้นกด  $\mathbb{R}^{\ast}_{+}$ 

### ระบบไร้สายและเครือข่าย

- <u>● **Wi-Fi**–เปิดหรือปิด **Wi-Fi** และเชื่อมต่อกับเครือข่ายไร้สายเพื่อให้คณสามารถเช็คอีเมล ท่องเว็บหรือเข้าไปยังเว็บไซต์</u> ้สังคมออนไลน์ที่ต้องการ
- **Bluetooth–เปิดหรือปิด Bluetooth และเข้าคู่อุปกรณ์ Bluetooth เช่น ชุดหูฟังหรือแป้นพิมพ์กับแท็บเล็ตของคุณ**
- **การใช้ข้อมูล**–ดูกราฟหรือข้อมูลที่ใช้ระหว่างเวลาที่เลือก การใช้ข้อมูลของแอพแต่ละตัวที่ติดตั้งจะปรากฏเพื่อแจ้งให้ ทราบ
- **เพิ่มเติม–**เปิดหรือปิด **โหมดโดยสารเครื่องบิน** หรือ VPN

### ่อุปกรณ์

- เสียง—เลือก ระดับเสียง การแจ้งเตือนเบื้องต้น จากนั้นเปิดหรือปิด เสียงระบบสัมผัส และ เสียงล็อคหน้าจอ
- ึ การแสดงผล–เลือก ความสว่าง วอลเปเปอร์ สลีป และ ขนาดแบบอักษร
- **สื่อบันทึกข้อมูล–**ดูพื้นที่ว่างในหน่วยความจำแท็บเล็ตและเมมโมรี่การ์ด SD™ (หากติดตั้งไว้)
- <mark>● แบตเตอรี่–</mark>ดูเปอร์เซ็นต์ประจุไฟแบตเตอรี่และการใช้งานแบตเตอรี่โดยคุณสมบัติการทำงานต่าง ๆ
- แอพ–ดแอพที่ดาวน์โหลดและแอพที่เปิดใช้งาน ดข้อมลหรือถอนการติดตั้งแอพโดยกดเลือกแอพที่ต้องการ

### ส่วนตัว

- การเขาถ งตึ าแหน ํ ง—เปิดหรือปิดใชงาน การเขาถ งตึ าแหน ํ งของฉนั และ ตาแหน ํ งเครือขาย **Wi-Fi**
- ความปลอดภัย—กำหนดค่าสำหรับ ความปลอดภัยหน้าจอ, รหัสผ่าน, การจัดการอุปกรณ์ และ การจัดเก็บเอกสาร รบรอง ั
- ่ ภาษาและการป้อนข้อมล–ตั้งค่าสำหรับ ภาษา, แป้นพิมพ์และวิธีป้อนข้อมล, เสียงพด และ เมาส/แทร็คแพด
- สำรองข้อมูลและรีเซ็ต—ตั้งค่าสำหรับ สำรองและกู้ข้อมูล และ ข้อมูลส่วนตัว

<span id="page-13-0"></span>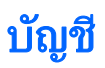

บัญชีที่มีอยู่จะปรากฏขึ้น

- ี **เพิ่มบัญชีอีเมลหรือบัญชีประเภทอื่น–**จาก **บัญชี** กดเลือก **+ เพิ่มบัญชี** จากนั้นทำตามคำแนะนำบนหน้าจอ
- **ซิงค์บัญชี–**จาก **บัญชี** กดเลือกชื่อบัญชี กดเลือกชื่อของบัญชีอีกครั้ง กด <mark>•</mark> ที่มุมด้านขวาบนของหน้าจอ จากนั้นกด เลือก **ซิงค์ทันที**
- ิ **ลบบัญชี**–จาก **บัญชี** กดเลือกชื่อบัญชี กดเลือกชื่อของบัญชีอีกครั้ง กด ∎ี่ ที่มุมด้านขวาบนของหน้าจอ จากนั้นกด **นำ** บัญชีออก

### ระบบ

- วันที่และเวลา–เปิดหรือปิด วันที่และเวลาอัตโนมัติ จากนั้นเลือกค่าที่ต้องการสำหรับเขตเวลา รูปแบบเวลาและรูปแบบ วันที่
- การใช้งาน–เปิดหรือปิด TalkBack, ข้อความขนาดใหญ่, หมุนจออัตโนมัติ, พูดออกเสียงรหัสผ่าน, อ่านข้อความ, หน่วงการกดค้าง และ เสริมการใช้งานทางเว็บ
- ตัวเลือกสำหรับนักพัฒนา แปิดหรือปิด ตัวเลือกสำหรับนักพัฒนา ที่มี

A ข้อควรระวัง: การเปิดค่านี้อาจทำให้เกิดข้อผิดพลาดที่แท็บเล็ต

ี**่ เกี่ยวกับแท็บเล็ต**–แสดงเวอร์ชั่นซอฟต์แวร์และข้อมูลทางกฎหมายสำหรับแท็บเล็ตของคุณ

ุ คุณยังสามารถตรวจสอบการอัพเดตซอฟต์แวร์ได้ด้วย

#### <span id="page-14-0"></span>**7 การดูแลความปลอดภัยของแท็บเล็ต** ็

ู เพื่อป้องกันบคคลอื่นในการเรียกค้นข้อมลบนแท็บเล็ตของคณ ให้เลือกวิธีการล็อคหน้าจอ

#### กำหนดค่าล็อคหน้าจอ

- **1.** กด (:::) แล้วกด <u>อะ</u>
- **2**. จาก **PERSONAL** (สวนต วั) กดเลือก **Security** (ความปลอดภยั) จากนนใน ้ั **SCREEN SECURITY** (ความ ปลอดภยหน ั าจอ) กดเลือก **Screen lock** (ล็อคหนาจอ)
- ี**3. จาก Choose screen lock** (เลือกล็อคหน้าจอ) เลือกประเภทการล็อคหน้าจอต่อไปนี้ จากนั้นทำตามคำแนะนำบน หนาจอ

[<del>"</del> <mark>หมายเหตุ: หากเคยตั้งค่าล็อคหน้าจอไว้ คุณจะต้องปลดล็อคหน้าจอก่อนเปลี่ยนค่าการล็อค</mark>

- **Slide (**เลือน่ **)**—ปลดล็อคหนาจอโดยการกวาดนิ้วไปทางขวา
- **บางร่นเท่านั้น–**ปลดล็อคหน้าจอโดยมองที่หน้าจอ
- **Pattern (รูปแบบ)–เ**ขียนเส้นเป็นรูปร่างที่กำหนดเพื่อปลดล็อคหน้าจอ
- **Pin (รหัส)—กร**อกรหัสสี่ตัวหรือมากกว่านี้เพื่อปลดล็อคหน้าจอ
- รหัสผ่าน–กรอกรหัสผ่านสี่ตัวหรือมากกว่านี้หรือตัวเลข ตัวเลือกนี้ถือเป็นการป้องกันที่มีประสิทธิภาพที่สุดหากใช้ รหัสผ่านที่เดาได้ยาก

#### <span id="page-15-0"></span>**8 การสำรองและการกู้ข้อมูล**

### ึการอัพเดตแอพ วิดเจ็ตและระบบปฏิบัติการ

HP ขอแนะนำให้คุณอัพเดตแอพ วิดเจ็ตและระบบปฏิบัติการให้เป็นเวอร์ชันล่าสุดอยู่เสมอ โปรแกรมอัพเดตสามารถแก้ไข ูปัญหาต่าง ๆ ได้ รวมทั้งติดตั้งคณสมบัติใหม่ ๆ ไว้ในคอมพิวเตอร์ของคณ เทคโนโลยีมีการเปลี่ยนแปลงอย่ตลอดเวลา การ อัพเดตแอพ วิดเจ็ตและระบบปฏิบัติการจะช่วยให้แท็บเล็ตได้ใช้เทคโนโลยีใหม่ล่าสดอย่เสมอ เช่น แอพหรือวิดเจ็ตเก่า ๆ อาจ ทำงานได้ไม่ดีกับระบบปฏิบัติการร่นใหม่

ไปที่ Google Play เพื่อดาวน์โหลดแอพและวิดเจ็ตใหม่ ๆ ของ HP หรือผู้ให้บริการรายอื่น ระบบปฏิบัติการจะดาวน์โหลด ข้อมูลอัพเดตอัตโนมัติและแจ้งให้คุณทราบเมื่อพร้อมติดตั้งข้อมูลอัพเดตเหล่านี้ หากต้องการอัพเดตระบบปฏิบัติการเอง ให้ ไปที่ <http://www.hp.com/support>

### <u>การสำรองและรีเซ็ตข้อมูล</u>

้ คุณสามารถตั้งค่าสำรองและกู้ข้อมูลในกรณีสูญหายได้

- **1.** กด (:::) แล้วกด | ⊴ี่
- 2. จาก **ส่วนตัว** กดเลือก **สำรองและรีเซ็ตข้อมูล**
- ี**3. จาก <b>สำรองและกู้ข้อมูล** เลือกรายการต่อไปนี้
	- สำรองข้อมุลของฉัน–เลือกช่องทำเครื่องหมายเพื่อเปิดใช้การสำรองข้อมูลแอพ รหัสผ่าน Wi-Fi และค่าอื่น ๆ ไป ยังเซิร์ฟเวอร์ Google
	- **สำรองข้อมลบัญชีใช้งาน–**เลือกบัญชี Google เพื่อสำรองข้อมล
	- **กุ้ข้อมูลอัตโนมัติ**—เลือกช่องทำเครื่องหมายเพื่อเปิดใช้ค่าสำรองข้อมูลและกุ้ข้อมูลเมื่อมีการติดตั้งแอพใหม่

### ้ รีเซ็ตข้อมูลจากโรงงาน

ุรีเซ็ตค่าและลบข้อมูลทั้งหมดในอุปกรณ์:

- **1.** กด (:::) แล้วกด <mark>⇒.</mark>
- **2. จาก ส่วนตัว กดเลือก สำรองและรีเซ็ตข้อมล**
- ี**3. จาก ข้อมูลส่วนตัว เลือก <b>รีเซ็ตข้อมูลจากโรงงาน** จากนั้นทำตามคำแนะนำบนหน้าจอ

#### <span id="page-16-0"></span>**9 แหล่งข้อมูลเพิ่มเติมจาก HP** ֺ֝

หากต้องการค้นหารายละเอียดเกี่ยวกับผลิตภัณฑ์ ข้อมูลแสดงวิธีการ และข้อมูลอื่นๆ โปรดใช้ตารางนี้

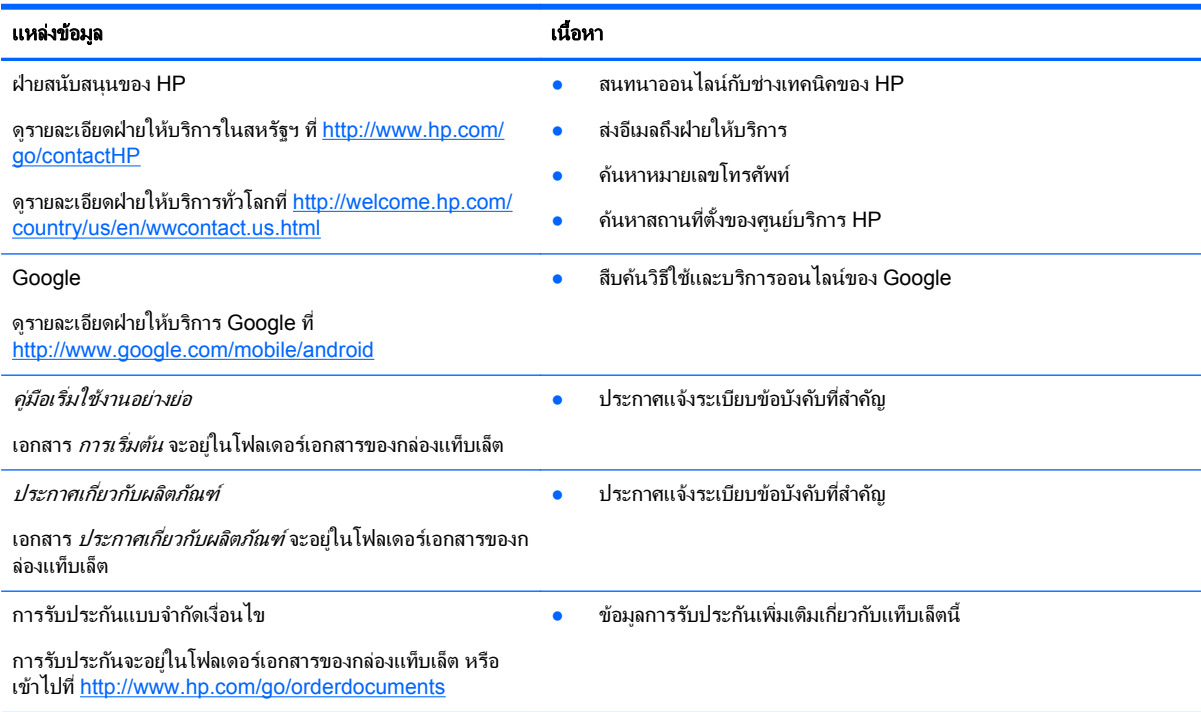

## <span id="page-17-0"></span>ดัชนี

#### **B**

Beats Audio [9](#page-12-0) Bluetooth [7,](#page-10-0) [9](#page-12-0)

#### **G**

Gmail [3](#page-6-0)

#### **P**

PIN [11](#page-14-0)

#### **W**

wi-fi [7](#page-10-0), [9](#page-12-0) Windows [7](#page-10-0)

#### ก

กลอง [5](#page-8-0) การจดพั มพิ [5](#page-8-0) การรับประกัน [13](#page-16-0)

#### ค

คอมพวเตอร ิ [7](#page-10-0) ี คู่มือเริ่มใช้งานอย่างย่อ [13](#page-16-0) ี่ ค่าปรับตั้ง [9](#page-12-0) เครือขาย [7](#page-10-0)

#### จ

จอแสดงผล [9](#page-12-0)

#### ด

ดาวนโหลด [3](#page-6-0)

#### น

นาฬกา ิ [3](#page-6-0)

#### บ

ีบัญชีใช้งาน [9](#page-12-0) แบตเตอรี่ [9](#page-12-0)

#### ป

ีปฏิทิน [3](#page-6-0) ประกาศเกี่ยวกับผลิตภัณฑ์ [13](#page-16-0) ปลดล็อคผ่านใบหน้า [11](#page-14-0)

#### ภ

ภาพถาย [5](#page-8-0)

ภาพหนาจอ [5](#page-8-0) ภาษา [9](#page-12-0)

#### ร

ล

รหัสผ่าน [11](#page-14-0) รีเซ็ตข้อมูลจากโรงงาน [12](#page-15-0)

ล็อคหนาจอ [11](#page-14-0)

### ว

้วันที่และเวลา [9](#page-12-0) วิดเจ็ต [3](#page-6-0)

#### ส

สำรองและกู้ข้อมูล [12](#page-15-0) สื่อบันทึกข้อมล [9](#page-12-0) เสยงี [9](#page-12-0)

### อ